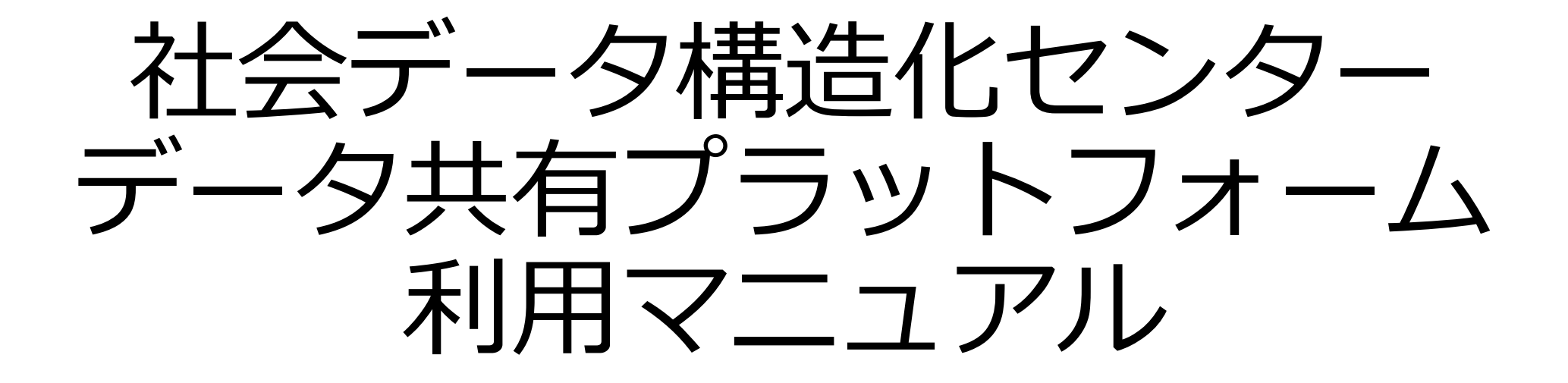

# <span id="page-1-0"></span>**目次**

- [・目的](#page-2-0)
- · ご利用にあたって
- [・ユーザ登録](#page-4-0)
- [・ログイン](#page-5-0)
- [・データ閲覧](#page-6-0)
- · データ投稿チェック
- [・プロフィール管理](#page-10-0)
- [・投稿データの修正](#page-11-0)
- [・クリップ機能の使い方](#page-14-0)
- [・⾃分以外のユーザに共著者として登録された場合](#page-16-0)
- [・エラー画面](#page-17-0)
- ·グループ設定について
- ・<u>問い合わせ・連絡先</u>

<span id="page-2-0"></span>csdsシステムは[、社会データ構造化センター](https://csds.rois.ac.jp/)[の社会調査関連事業](https://csds.rois.ac.jp/research/SSG/)[とソー](https://csds.rois.ac.jp/research/SBG/pj1/) [シャルビッグデータ事業](https://csds.rois.ac.jp/research/SBG/pj1/)との連携プロジェクトにより、社会調査関連事業が 提供するデータとソーシャルビッグデータ事業が提供するwebデータベース システムの連携により、ユーザ間のコミュニケーションを拡げるために作成 されたシステムです。

同じデータを利用している人達でグループを形成致します。同じデータを 利用していますが個々のバックボーンは異なります。なるべくグループ内で 公開してよい範囲で発信することにより、ユーザ間で新たなコミュニケー ションのネットワークが出来ていくことを目的としています。

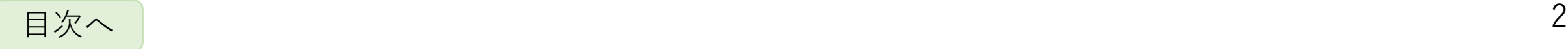

## <span id="page-3-0"></span>**ご利用にあたって**

#### • **注意点**

- 本サービスでは、様々なデータをアップロード・公開が可能となっております。そのため、公開にあたる問題が 起こらないようリスクヘッジとして、投稿チェックフェイズを設けてあります。ただし、現行サービスは汎用的 に作っていることもあり、ユーザ様所属に対してサービス上でのチェックが十分ではない可能性があります。
- 発信やファイルのアップロードの際は、個人情報や秘密性の高い情報は発信しないでください。
- 利用規約や各ポリシーをよくお読み頂きご利用ください。
- **お願い**
	- 本サービスにおいて、動作不良といったバグの発見のほか、ご要望等がございましたら管理者までご連絡くださ い。
	- 人のネットワークの拡大を目的としていますので、同じデータを利用するグループ内で発信して良い範囲でなる べく多く発信ください。その発信により他の方々も発信してグループ内でためになる情報が溜め込まれます。

#### • **本マニュアルについて**

- 都度、必要になる、またはためになる情報をアップデートしていきます。
- また、頂いた質問なども個人名は伏せて、本マニュアルに入れて更新していく予定です。

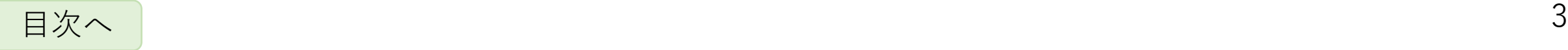

## <span id="page-4-0"></span>**ユーザ登録**

#### • **登録者ユーザ情報の申請**

- [社会調査関連事業の](https://csds.rois.ac.jp/research/SSG/)データを利用する方が 対象ですので、[社会調査関連事業グループ](https://csds.rois.ac.jp/research/SSG/) に利用申請をしてください。
- 利用が認められればcsdsのアカウントに登 録する招待メールを送信致します。

#### • **招待メールの受信**

• 申請者の審査通過後、共有されたメールア ドレスへ [csds.contact2@gmail.com](mailto:csds.contact2@gmail.com) より 招待メールが送信されます。(※1)

### • **招待メール添付のリンクにてユーザ登録**

• 招待メールのリンク先にて、パスワード登 録+その他登録情報の修正を行い、ユーザ 登録を完了してください。(※2)

#### ※1 csds.contact2@gmail.com  $16:21$  $\overline{c}$ (csds.jp) 管理者によりあなたのパスワードがリセットされました 宛先: Kosuda Yusuke 本メールはデータサイエンス共同利用基盤施設 社会データ構造化センターの試験運用サービスから 送信されています。 以下のURLからアカウントの再登録手続きください。 https://csds.jp/verify? token=onDtbTkbvUXFf2FuPJvx7GKXwf0KH3exD8QLnht0l6AqsIYJjGSbyFCEwuJZVvoGqmdt8nPD このURLは第三者と共有しないでください。 ※2 csds.jp Search for a Document ●クリップしたドキュメント 投稿する ■ ログイン メールアドレス (編集できません) Dnii.ac.ip ログイン用パスワード ※あ須 ※パスワードは8文字以上20文字以下、半角英数のみ使用可 能です。 ログイン用パスワード確認 ※必須 お名前 ※必須 kosuda 所属機関 ※必須 社会データ構造化センター 所属学会 (スペース区切り) None 4サイトURL

None

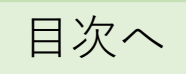

# <span id="page-5-0"></span>**ログイン**

- **ログイン**
	- ログインページ(※1)にて、**ユーザ登録**で登録したメー ルアドレスとパスワードでログインできます。

#### ※1

## • **ログインができない場合**

- メールアドレスまたはパスワードを再確認の上、それ でもログインできない場合は、本マニュアルのページ にあります管理者までご本人様からご連絡ください。
- [csds.contact2@gmail.com](mailto:csds.contact2@gmail.com) よりパスワードリセット 用のリンクが送られます。

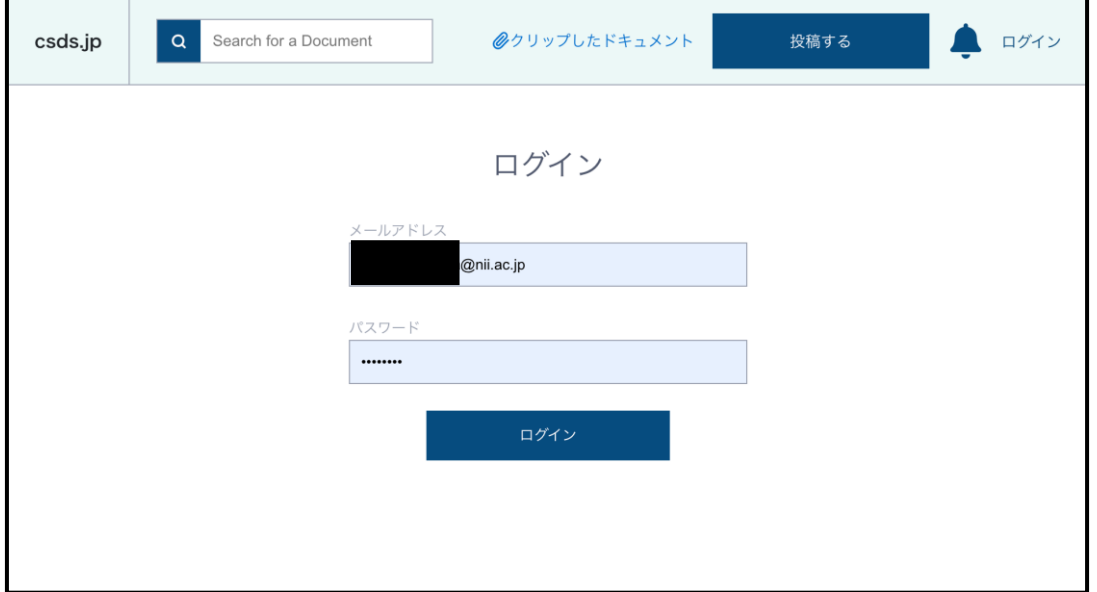

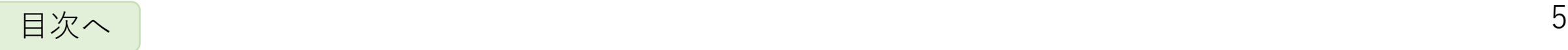

<span id="page-6-0"></span>**データ閲覧ー1**

• **TOPページから各データページへ移動**

- TOPページに閲覧可能なデータが表示されますので、 各項目をクリックすることで該当データページへ移動 します。(※1)
- **各種データの閲覧**
	- データページ(※2)ではアップロードされたデータの 概要等を閲覧することができます。
	- ドキュメントや添付ファイル等についてはダウンロー ドすることが可能です。

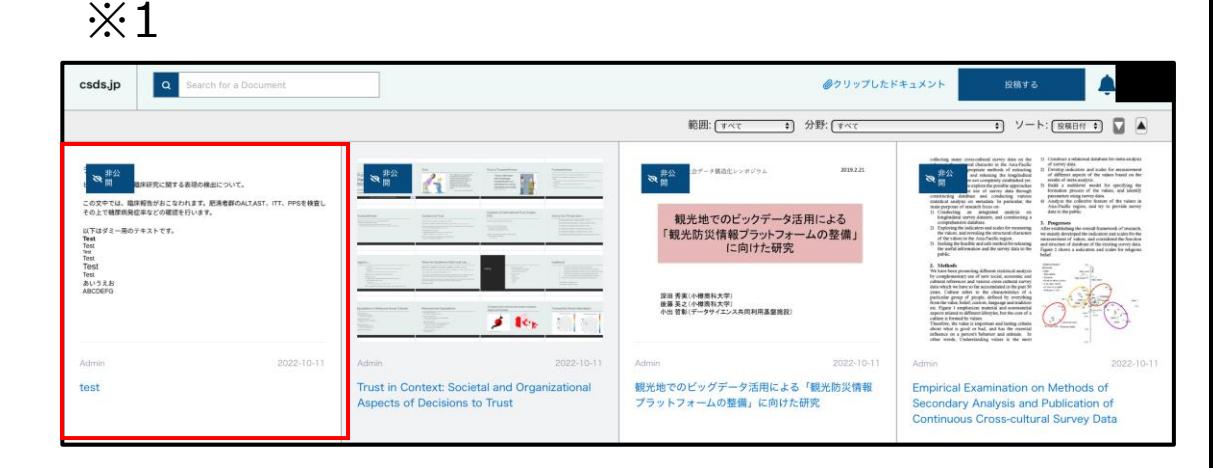

※2

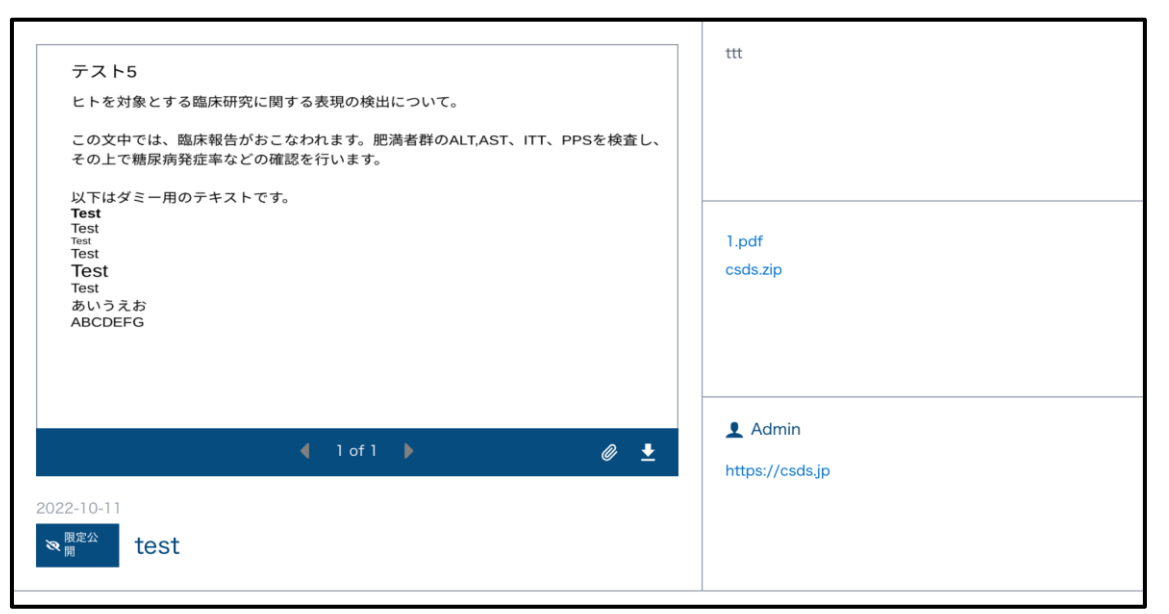

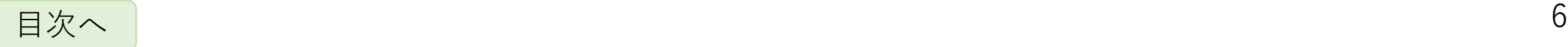

# **データ閲覧ー2(表示はpdfのみ)**

注)ファイルはpdf以外(word,powerpoint)もアップロードできますがweb上に表示されるのはpdf

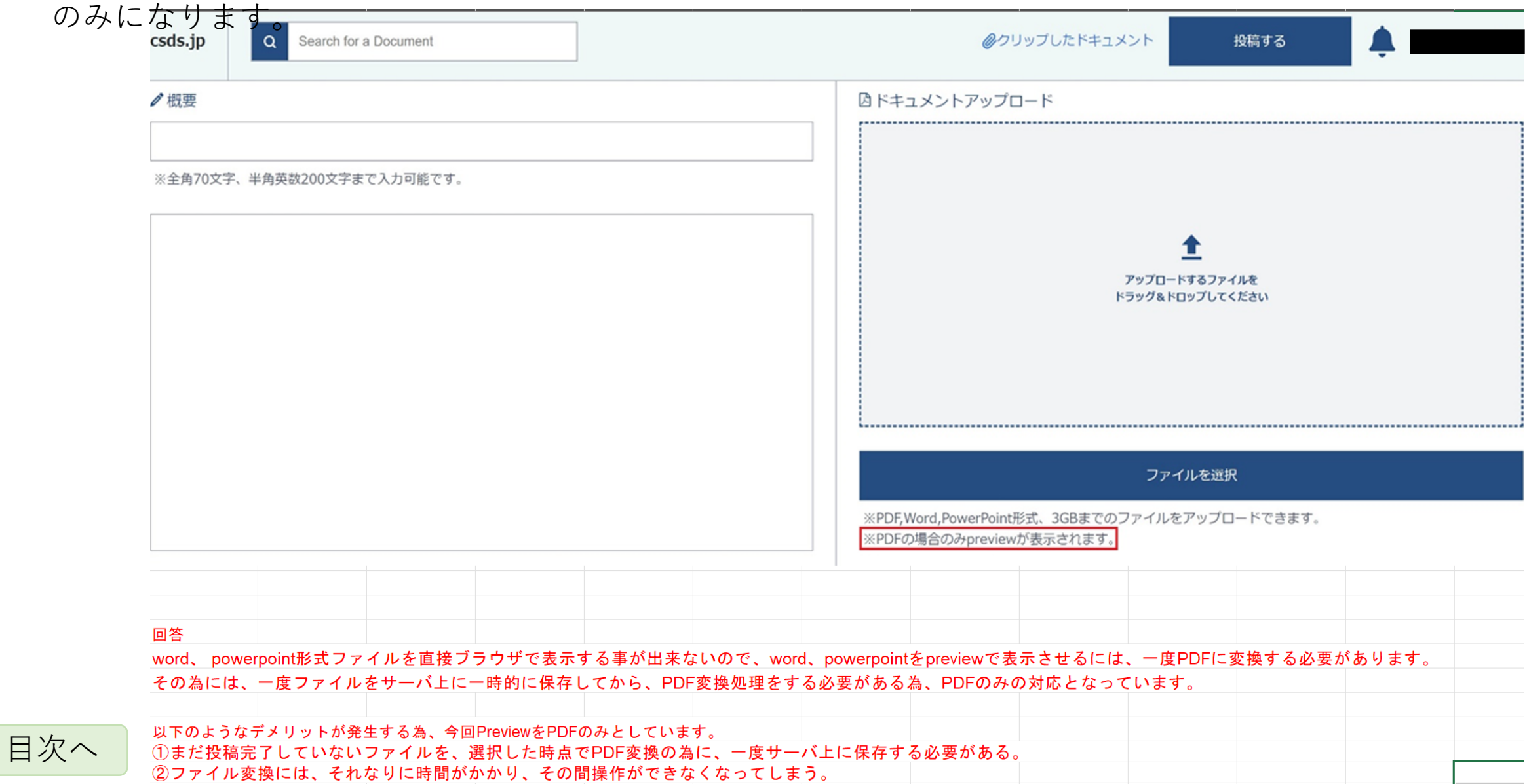

7

 $\perp$ 

## **データ投稿**

- **投稿ページへ移動**
	- 各ページTOPバーにある『投稿する』ボタン(※1)より 投稿ページ(※2)へ移動することができます。
- **投稿ページにて各種情報の入力**
	- 入力内容
		- タイトル
		- 概要
		- ドキュメント
		- 添付ファイル(データベース等)
		- 共著者情報
		- 公開設定(注1)
		- 分野 • 文科 [分野・分化・細目名](https://www.mext.go.jp/b_menu/shingi/gijyutu/gijyutu4/toushin/attach/1337810.htm) については文科省のリンクの
			- ページ参照
		- 細目名
- **『次へ』ボタンで投稿チェックページへ**
	- ページ遷移に時間がかかります。

※1

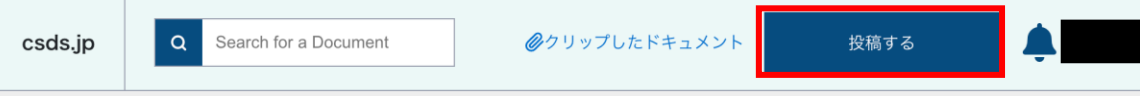

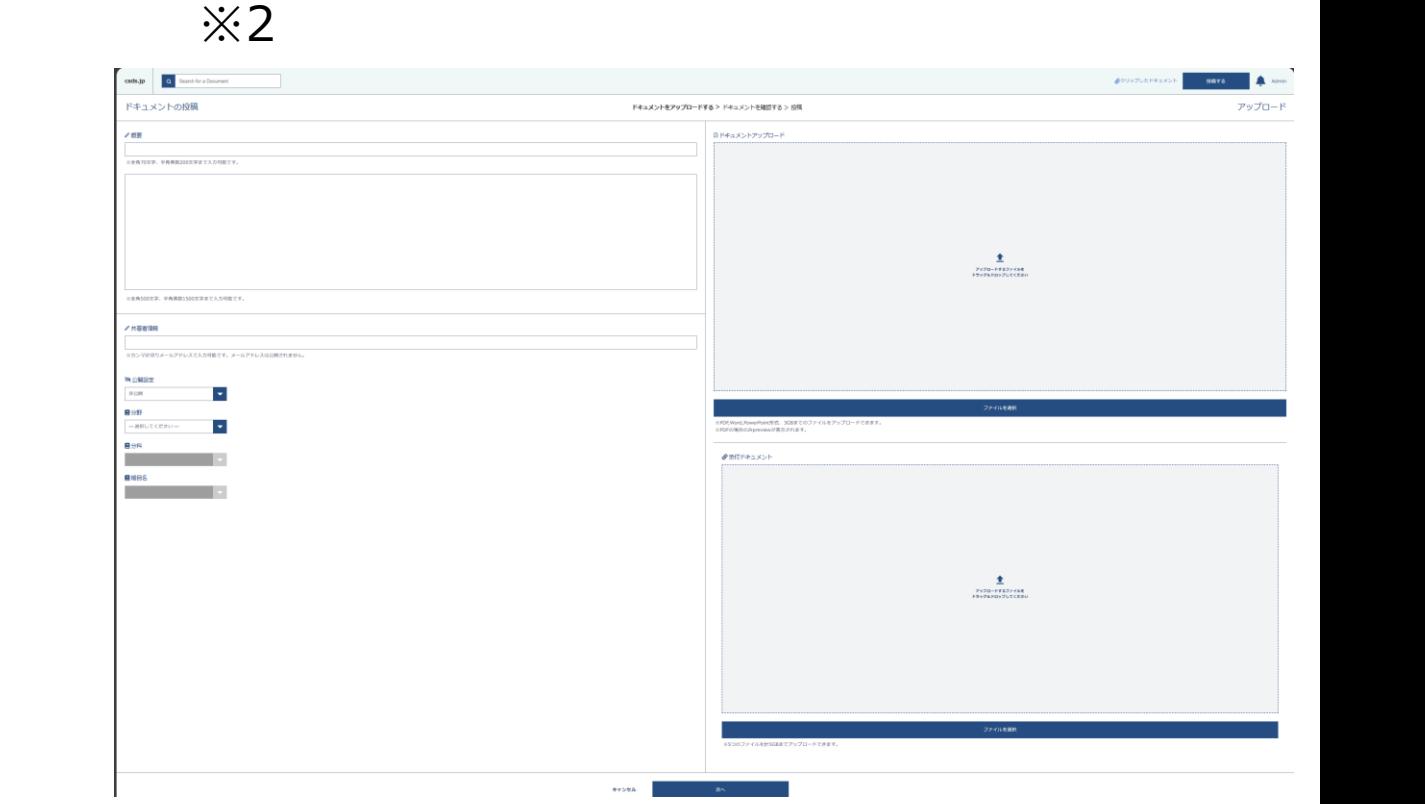

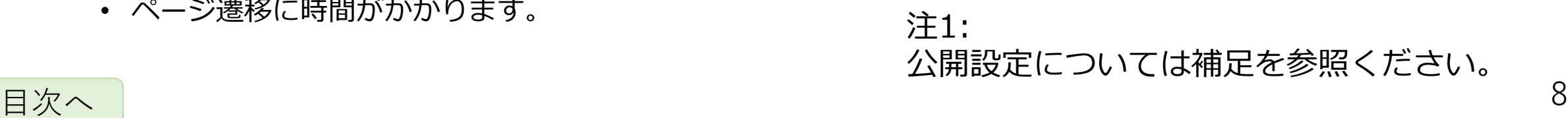

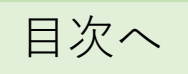

**データ投稿チェック**

#### • **データ投稿チェック内容(※1)**

- 研究活動の審査状況について
	- 基本的な審査についてご確認ください。
- ドキュメント内容の分析
	- ドキュメント内容から確認すべき点が記載されます。
- 予測されるチェックリスト
	- 上記分析結果から予測されるチェックリストが出力さ れます。
	- ご確認の上、チェック入力をしてください。
	- 予測されるチェックリストのチェック内容については 全体チェックリストに反映されます。

<span id="page-9-0"></span>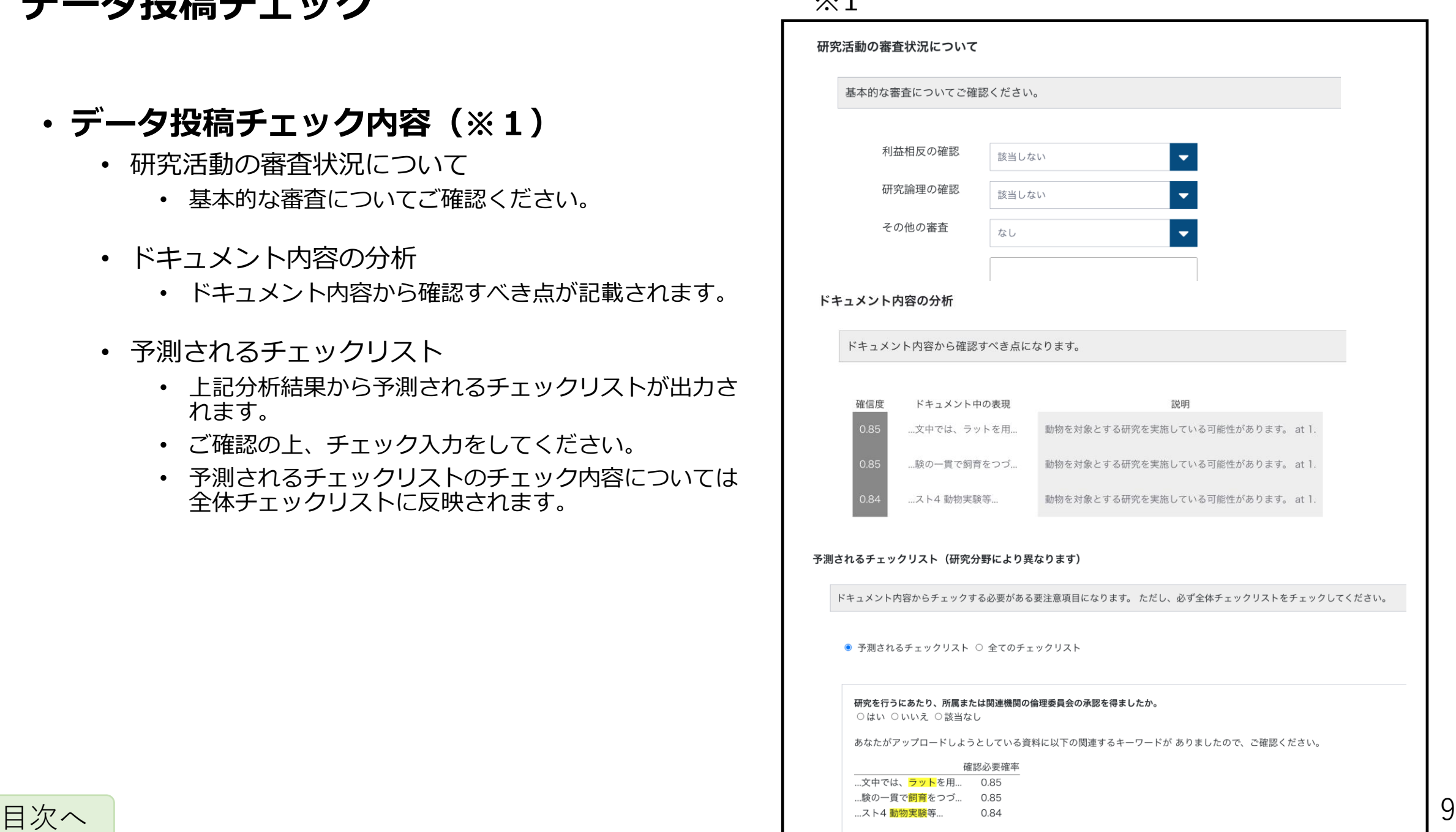

 $\mathcal{X}$  1

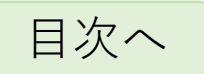

## <span id="page-10-0"></span>**プロフィール管理**

## • **プロフィール管理方法**

- TOPバーのアカウント名部分(※1)をクリックするとアカウントに関わ るページ一覧(※2)が表示されます。
- プロフィール管理をクリックするとプロフィール管理ページ(※3)へと 移動します。
- メールアドレス以外の各種アカウント情報の変更が可能です。

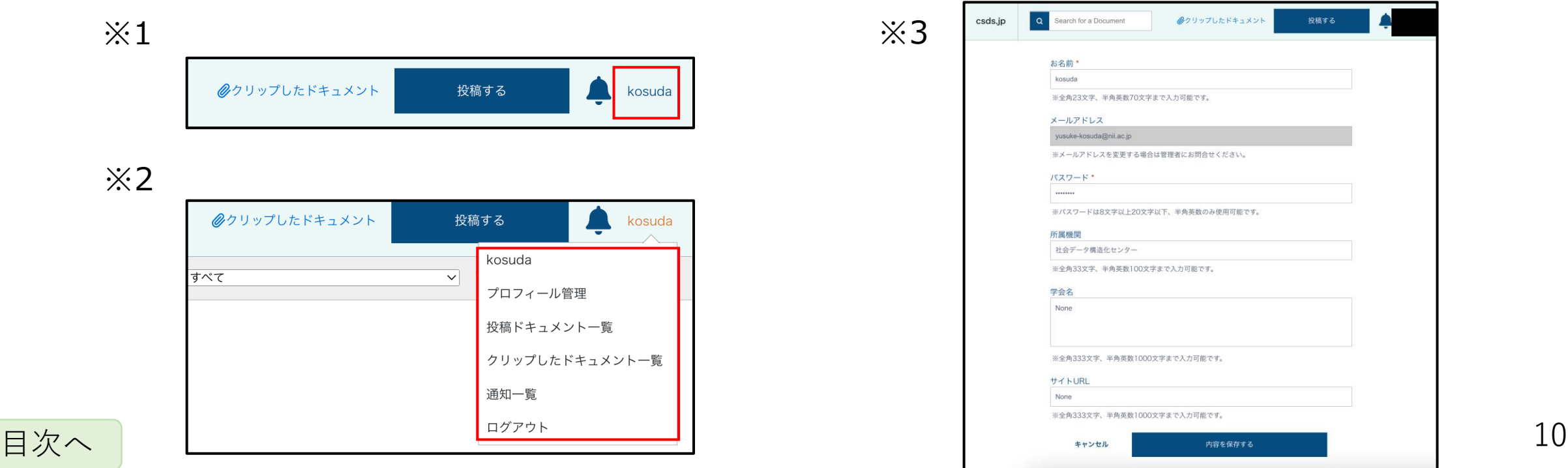

## <span id="page-11-0"></span>**投稿データの修正ー1**

## • 1.ユーザでログインし、投稿ドキュメント一覧に移動する。

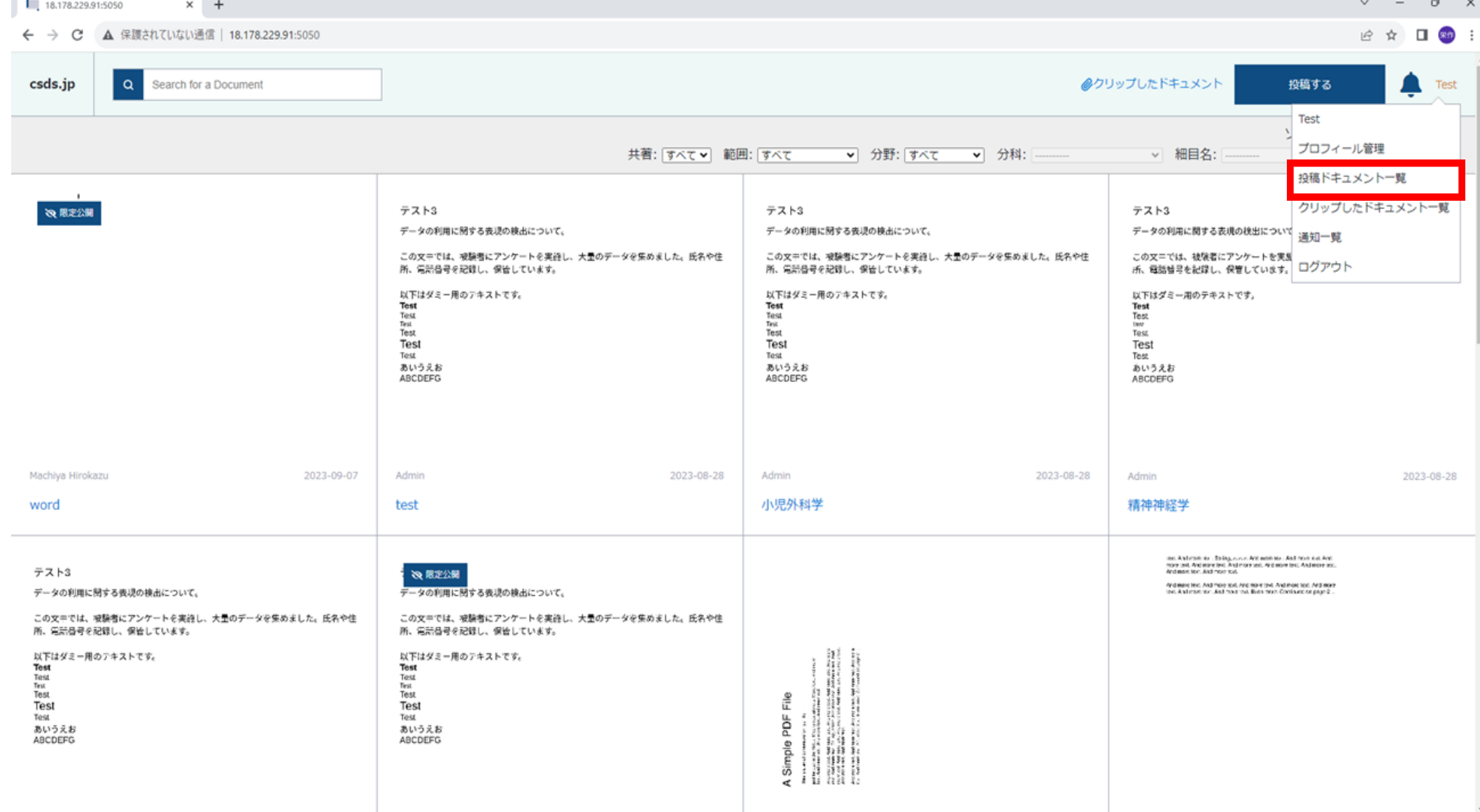

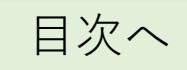

## **投稿データの修正ー2**

[目次へ](#page-1-0)

• 2.投稿したドキュメントをクリックする。

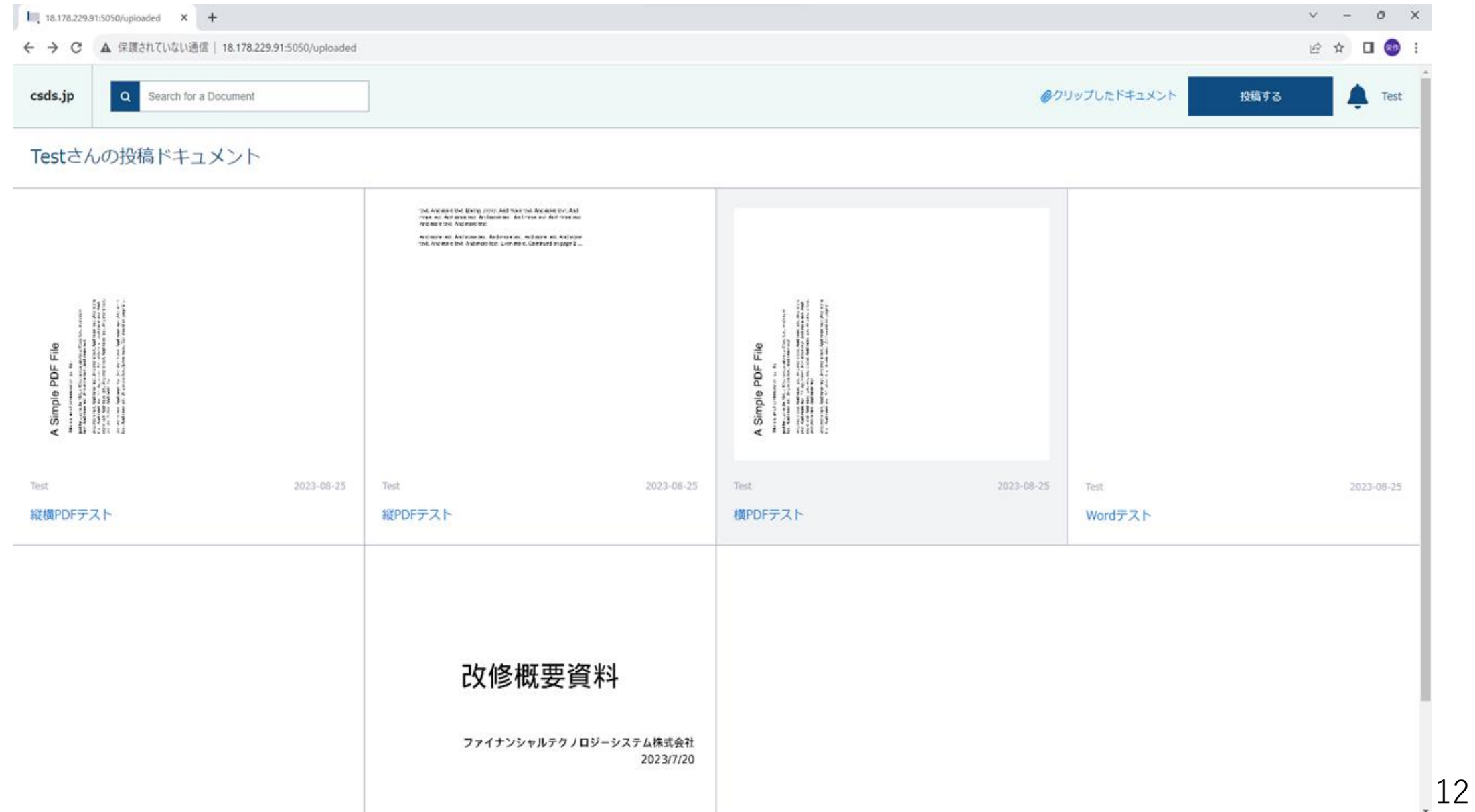

## **投稿データの修正ー3**

[目次へ](#page-1-0)

• 3.ページ下部のドキュメント編集をクリックする。

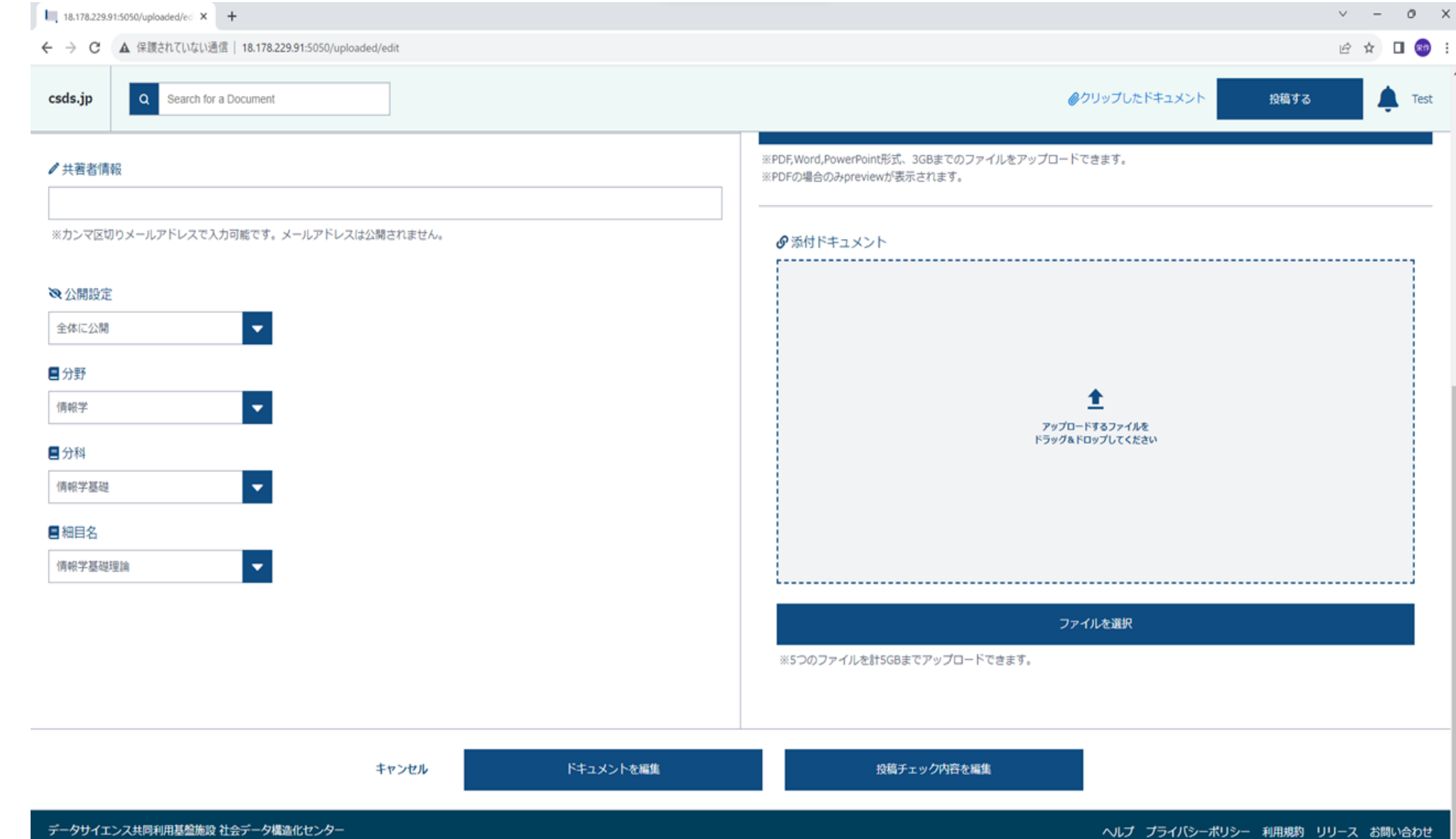

# <span id="page-14-0"></span>**クリップ機能の使い方ー1**

• 1.閲覧画面でクリップのマークをクリックする。

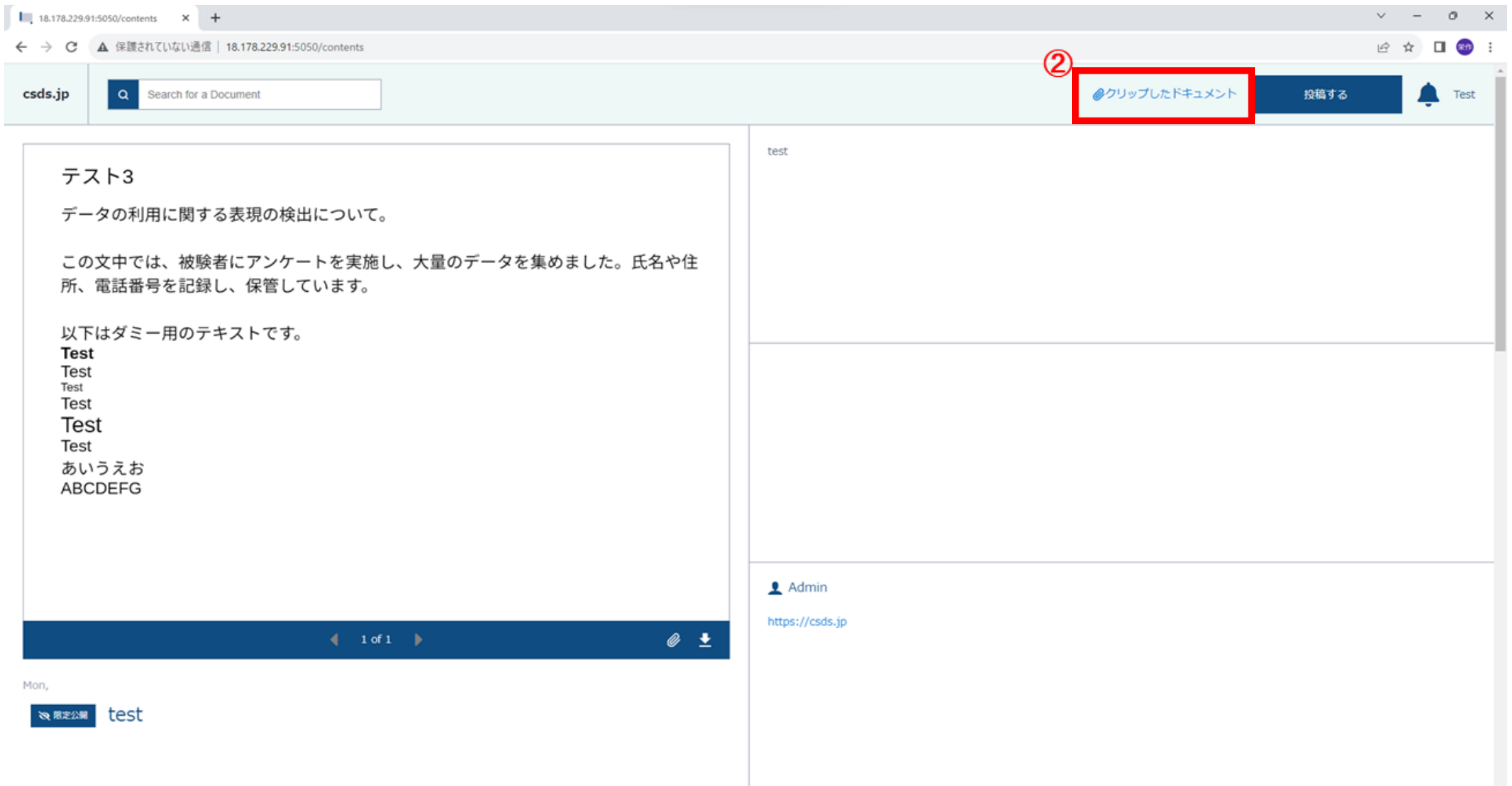

# **クリップ機能の使い方ー2**

• 2.クリップしたドキュメントに追加される。

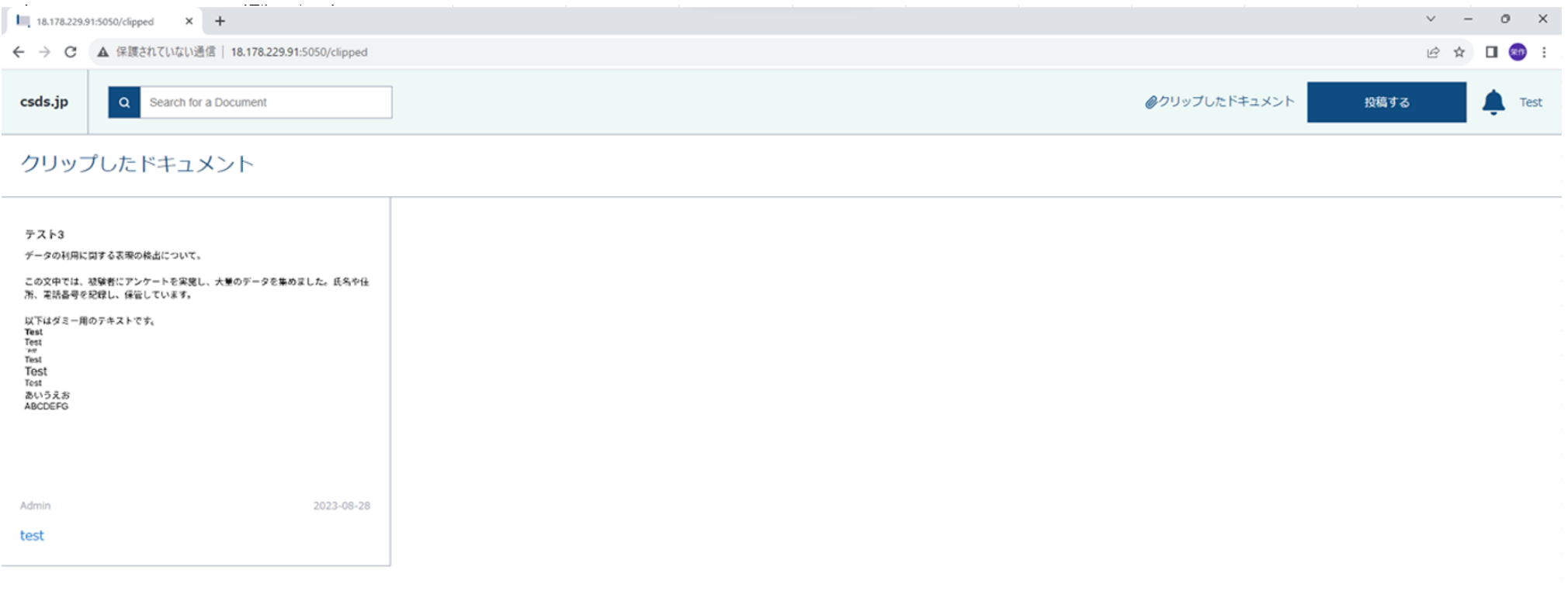

データサイエンス共同利用基盤施設 社会データ構造化センター

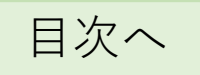

## <span id="page-16-0"></span>**⾃分以外のユーザに共著者として登録された場合**

#### • **⾃分以外のユーザに共著者として登録された場合**

• ヘッダーメニュー上のベルマーク(/notifications)にアクセスすることで、ユーザを共著者と して指定した他のユーザを確認することができます。

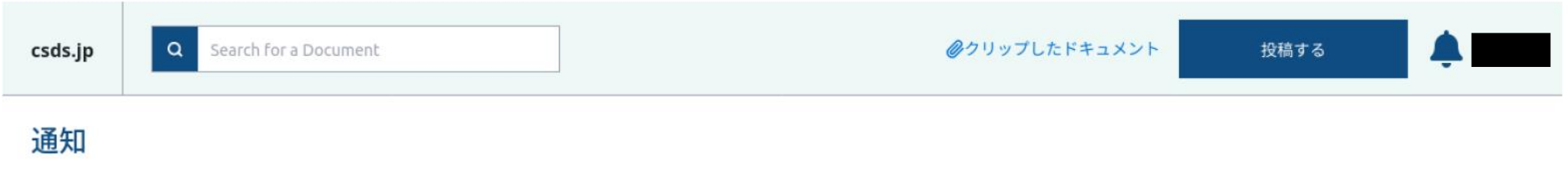

Testさん 2021年12月24日 あなたを「とある科学のテストドキュメント」に追加しました。

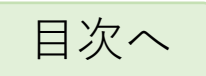

<span id="page-17-0"></span>**エラー画面**

#### • **エラー画面について**

• 以下のHTTPエラーについては、次のようなページが表示されます。

- 400:入力したデータの書式がサービスの想定外であった場合
- 401:ログインできていない状態でログインが必須のページを閲覧しようとした場合
- 403:閲覧権限がないページを閲覧しようとした場合(e.g. 公開されていない資料を閲覧しようとした場合)
- 404:ユーザが存在しないURLを指定した場合
- 500:サーバ内の問題

※)エラーが出たら本マニュアル後ろのページにあります管理者までご連絡ください。

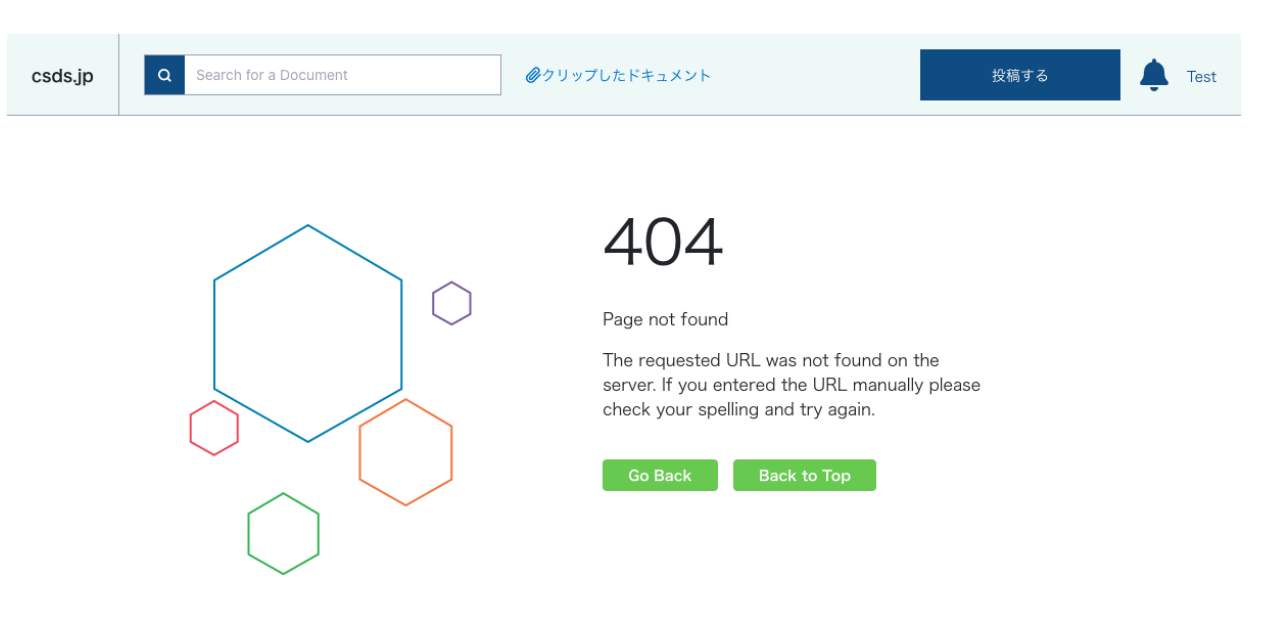

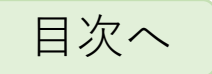

<span id="page-18-0"></span>**グループ設定について**

#### • **公開設定について**

• 公開設定は仕様上は、全体公開、ログイン限定公開、非公 開、所属グループ限定公開がありますが、利用上必要な非 公開とグループ限定公開のみにしています。必要とのニー ズが高ければ検討しますが、web上誰にでも公開にする危 険性があり、閉じています。

#### • **グループ設定について**

- 本サービスではデータの公開についてグループ設定が可能 で、デフォルトでデータのユーザのグループに入ります。
- 投稿時における公開設定を作成したグループとした場合、 そのグループに所属しているメンバーのみデータを閲覧す ることが可能になります。

#### • **グループの作成とメンバーの更新**

• 管理者が行う仕様となっているため、グループ作成とメン バーの更新を行う場合、後にあります管理者までご連絡く ださい。

## ※1 **& 公開設定** √ 全体に公開 ログイン限定公開 非公開 **DS** 非公開  $\blacktriangledown$ 非公開 Trial Group sampledata --- 選択してください ---

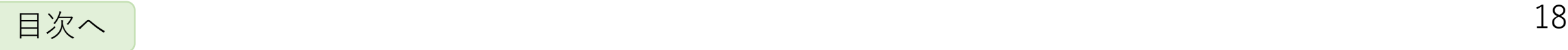

## <span id="page-19-0"></span>**問い合わせ・連絡先**

- 管理者宛先:
	- **メーリングリスト(〇〇〇[@ML.\\*.jp](mailto:〇〇〇@ML.*.jp))**

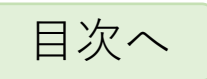